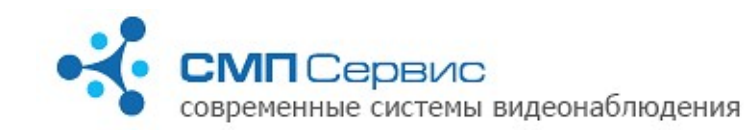

# Видеорегистраторы серии «Трал 5» Руководство пользователя

Видеорегистраторы серии **«Трал 5»** предназначены для записи одного канала видео-сигнала на внешний USB-HDD, USB-Flash накопитель и сетевое хранилище (NAS) по протоколам NFS или SMB.

Сжатие видеопотока в формате H.264 позволяет сохранять на жёстком диске большой объём информации с разрешением 704х576 и с частотой до 25 к/с. Запись может осуществляться как постоянно, так и по сигналу встроенного или внешнего датчика активности.

# *1.Вид и назначение разъёмов.*

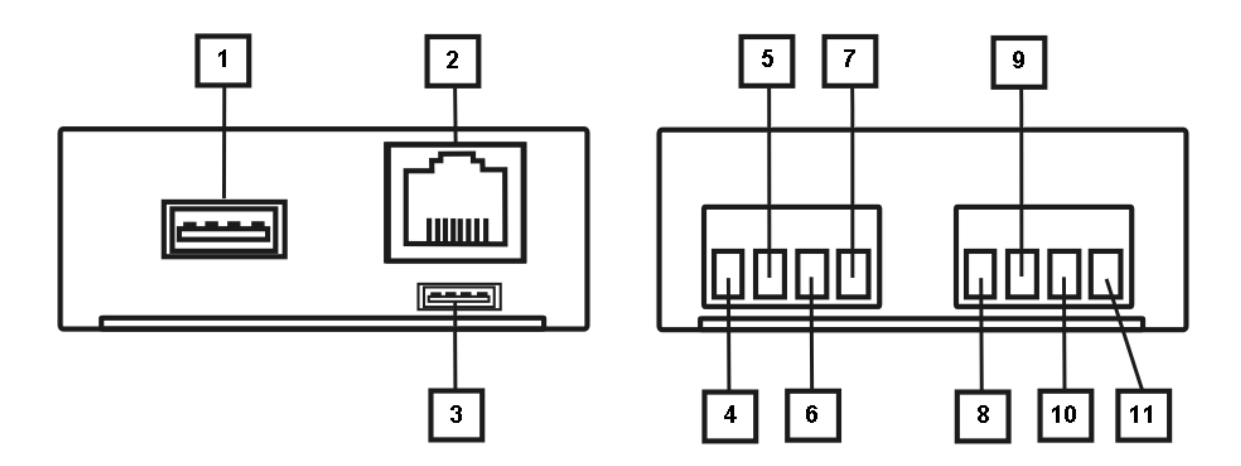

- **1.1.** Интерфейс USB 2.0. Предназначен для подключения внешнего USB-HDD или USB-Flash диска и других совместимых устройств.
- **1.2.** Интерфейс Ethernet 10/100 Base-T. Предназначен для подключения в локальную сеть, к персональному компьютеру или другим сетевым устройствам.
- **1.3.** Служебный интерфейс. Используется в условиях производства.
- **1.4.** Вход аудио.
- **1.5.** Вход видео. Предназначен для подключения источника видеосигнала в стандарте PAL или NTSC.
- **1.6.** «Земля» видео и аудио.
- **1.7.** Питание видеокамеры и микрофона +12 В DC.
- **1.8.** «Плюс» входа оптоизолированного контакта.
- **1.9.** «Минус» входа оптоизолированного контакта.
- **1.10.** «Земля» питания.
- **1.11.** Питание +12 В DC

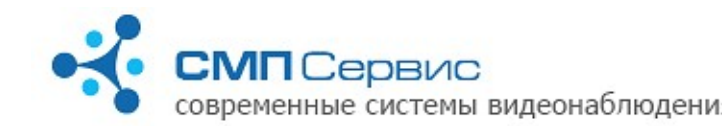

# *<sup>2</sup> 2. Первый запуск*

- **2.1.** Извлеките регистратор из упаковки.
- **2.2.** Подключите к клеммным колодкам источники видео- и аудио-сигнала, внешний датчик и источник питания.

*Внимание! Не допускается подключение внешних источников, если они или регистратор находятся во включенном состоянии. Несоблюдение этого правила может привести к выходу из строя входов регистратора вследствие воздействия статического электричества, то есть неисправности, не подлежащей гарантийному ремонту.* 

- **2.3.** Если запись архива будет производиться на внешний USB-накопитель, то подключите его к разъёму USB регистратора.
- **2.4.** Подключите регистратор к компьютеру или существующей локальной сети, используя кабель *«витая пара»* (UTP-5) со следующими схемами обжатия:
	- **2.4.1.** при подключении непосредственно к сетевому интерфейсу компьютера используется *«перекрёстный»* кабель (Рис. 1);
	- **2.4.2.** при подключении через сетевой коммутатор используется *«прямой»* кабель. Существуют две равнозначные схемы обжатия: *T568A* и *T568B* (Рис. 2, 3).

*Замечание: большинство современных сетевых карт и коммутаторов поддерживают автоматическое распознавание и переключение режимов MDI/MDIX. Если Вы подключаетесь к такому интерфейсу, то тип обжатия сетевого кабеля не имеет значения.*

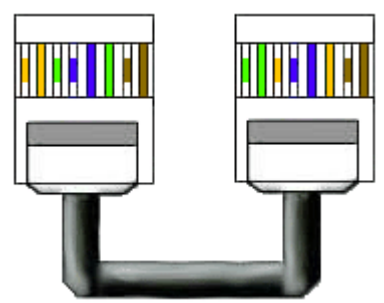

*Рисунок 1: Перекрёстный*

*(CrossOver) кабель*

*по схеме T568A*

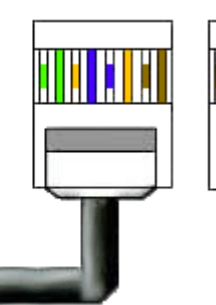

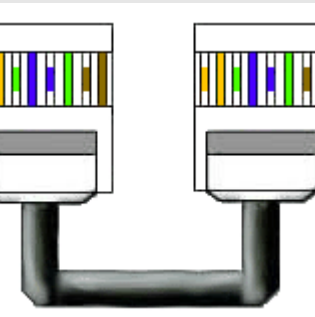

*Рисунок 2: Прямой кабель Рисунок 3: Прямой кабель по схеме T568B*

**2.5.** Установите пакет программ для работы с устройством:

 **2.5.1.** войдите в систему с правами администратора, перед началом установки рекомендуется закрыть все используемые приложения;

*Замечание: при установке программы на компьютер с операционной системой Windows Vista настоятельно рекомендуется отключить функцию «Контроль Учётных Записей Пользователей» (User Account Control, UAC) и перезагрузить компьютер.*

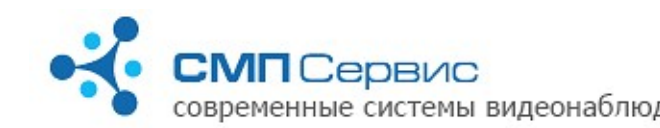

- **2.5.2.** запустите программу **Tral 5.1.0.ххх.Installer.exe,** где **ххх** номер версии;
- **2.5.3.** в процессе инсталляции следуйте инструкциям мастера установки и, если потребуется, перезагрузите компьютер.
- **2.5.4.** На Ваш компьютер будут установлены следующие программы:
	- **2.5.4.1. Tral 5 Launcher (Multivision Launcher)**  программа для автоматического поиска доступных в сети регистраторов и запуска программ **Tral 5 – Setup, Tral 5 – NetViewer, Tral 5 – FilePlayer** с подключением к выбранному из списка регистратору.
		- **2.5.4.2. Tral 5 NetViewer** программа для просмотра текущего изображения с подключенных регистраторов. Интерфейс позволяет одновременно отображать до 9 каналов видео, а также переключать любой канал в режим полного окна. При вызове программы из оболочки **Tral 5 – Launcher** происходит автоматическое подключение к выбранному регистратору в режиме полного окна.
		- **2.5.4.3. Tral 5 FilePlayer** программа для просмотра архива регистратора. Позволяет получить доступ к архиву посредством сетевого подключения к регистратору, а также просматривать архив непосредственно с USB-накопителя и сохранённые фрагменты в формате \*.msn3. При вызове программы из оболочки **Tral 5 – Launcher** происходит автоматическое подключение к архиву выбранного регистратора.
		- **2.5.4.4. Tral 5 Setup** программа доступа к настройкам регистратора. Вызов программы возможен только из оболочки **Tral 5 – Launcher**.
		- **2.5.4.5. Tral 5 MsnToAvi** утилита преобразования фрагмента в формате \*.msn3 в более распространённый формат \*.avi с использованием установленных в операционной системе кодеков.
		- **2.5.4.6. Tral 5 Options** программа для настройки параметров программного интерфейса.
- **2.5.5.** После установки все программы, за исключением **Tral 5 Setup**, доступны через меню «Пуск» операционной системы.
- **2.5.6.** Подробное руководство по настройке и использованию каждой из программ комплекса находится в соответствующем разделе документа.
- **2.6.** Регистраторы серии **«Трал 5»** используют два виртуальных сетевых интерфейса и, соответственно, два разных IP-адреса:
	- **2.6.1. служебный** интерфейс. Его адрес всегда находится в диапазоне 1*69.254.0.1-*169.254.254.254 (сеть 169.254.0.0 с маской *255.255.0.0*). Этот адрес не доступен для настройки пользователем и автоматически выбирается при включении регистратора таким образом, чтобы в сети не возникало конфликта адресов. Данный интерфейс рекомендуется

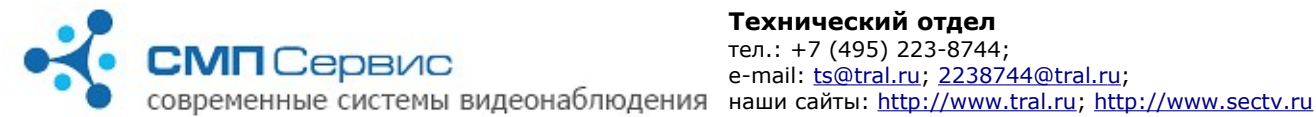

использовать только при первом подключении к регистратору или в том случае, если утерян адрес **пользовательского** интерфейса.

 **2.6.2. пользовательский** интерфейс, доступный для настройки программой **Tral 5 – Setup** (меню *«Система»* → *«Сеть»*). В заводских настройках этого интерфейса задано автоматическое получение адреса от DHCPсервера.

*Если регистратор и компьютер подключены к сети с автоматическим назначением адресов, то перейдите к п. 2.8.*

- **2.7.** Измените параметры TCP/IP сетевого интерфейса, который используется для подключения к регистратору:
	- **2.7.1.** Откройте компонент «Сетевые подключения»;
	- **2.7.2.** Выделите подключение, которое требуется настроить, и затем в группе «Типичные сетевые задачи» щёлкните ссылку «Изменить параметры этого подключения»;
	- **2.7.3.** Выберите в списке «Отмеченные копоненты используются этим подключением» вариант «Протокол Интернета (TCP/IP)» и нажмите кнопку «Свойства»;
	- **2.7.4.** Установите статический IP-адрес *169.254.0.1*;
	- **2.7.5.** Установите маску сети *255.255.0.0*;
	- **2.7.6.** Очистите адреса основного шлюза и DNS-серверов;
	- **2.7.7.** Нажмите кнопку «ОК» и, если необходимо, перезагрузите компьютер.
- **2.8.** Подайте питание на регистратор и дождитесь его выхода в рабочий режим. Процесс загрузки регистратора обычно длится не более 20-30 секунд.

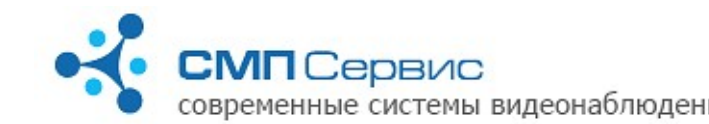

**2.9.** Запустите программу **Tral 5 – Launcher** и нажмите кнопку **«Найти»**. Программа произведёт поиск регистраторов в локальном сегменте сети и добавит найденные устройства в список.

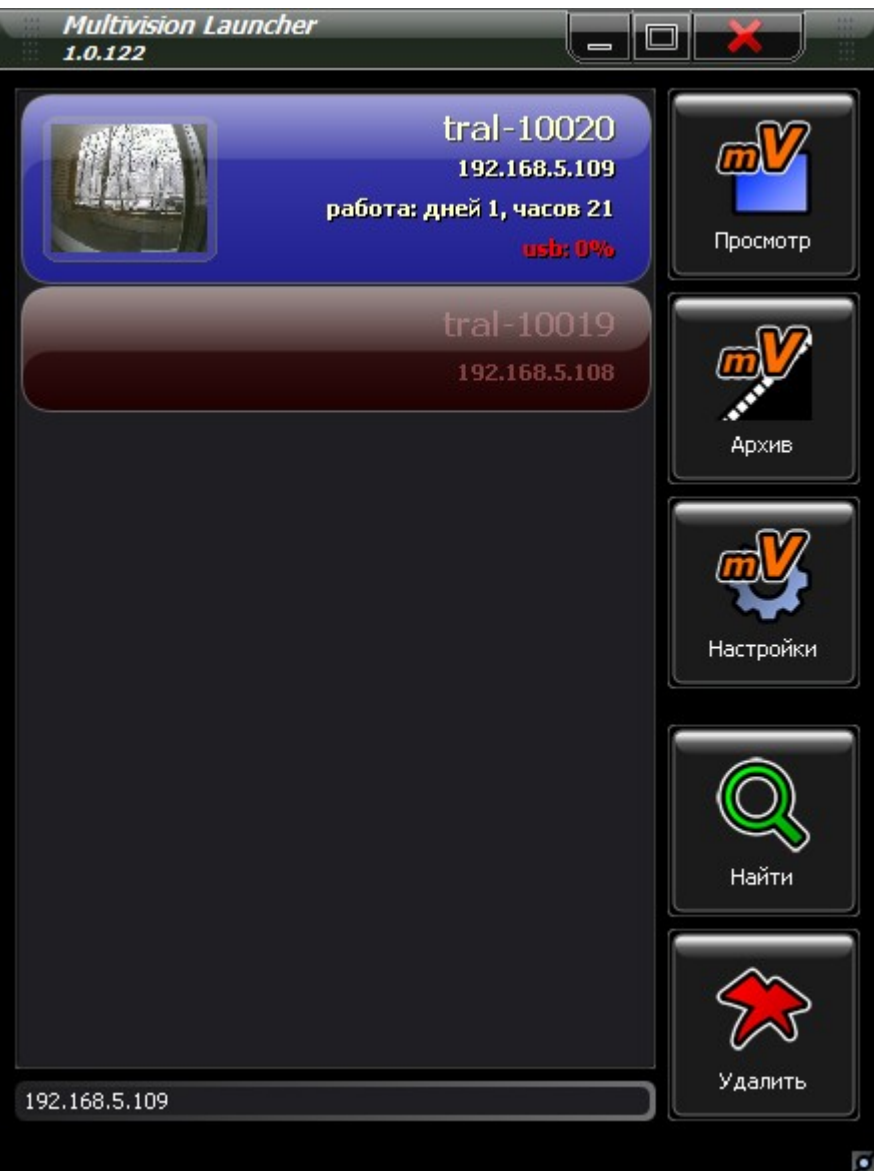

- **2.10.** Выберите нужное устройство из списка и нажмите кнопку **«Настройки»**. Запустится программа **Tral 5 — Setup**, которая автоматически подключится к выбранному регистратору. Настройте параметры работы устройства.
	- **2.10.1.** Установите актуальные время и дату на закладке «Система» → «Время».
	- **2.10.2.** Проверьте и, в случае необходимости, измените настройки пользовательского сетевого интерфейса на закладке «Система» → «Сеть».

Новые сетевые настройки вступят в силу только после перезагрузки устройства.

 **2.10.3.** Если запись архива будет производиться на USB-накопитель, то

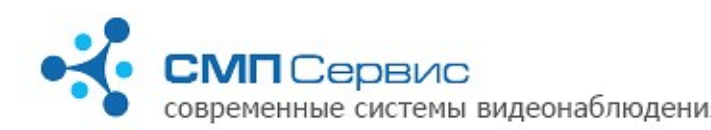

произведите его форматирование в файловой системе регистратора на закладке «Архив» → «Диски» → «USB». Форматирование диска — длительный процесс, который, в зависимости от объёма, может занять до 1 часа. Во время форматирования регистратор не будет доступен по сети.

- **2.10.4.** Если запись архива будет производиться на внешний сетевой диск, на закладке «Архив» → «Диски» → «Сетевой 1» (или «Сетевой 2») разрешите запись и укажите сетевой путь к архиву.
- **2.10.5.** Установите параметры записи на закладке «Видео».
- **2.10.6.** Установите режим записи на закладке «Датчики».
- **2.10.7.** Для предотвращения несанкционированного доступа к регистратору рекомендуется включить авторизацию на закладке «Система» → «Доступ» и задать список пользователей и права доступа. В заводских настройках заданы пользователи **admin**, **user** и **guest** с **пустым** паролем и правами доступа **настройки**, **архив** и **просмотр** соответственно.

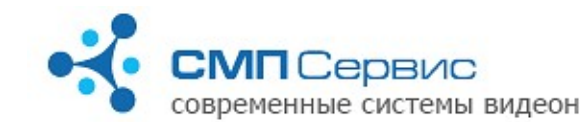

- *<sup>3</sup> 3. Использование программы Tral 5 Launcher*
- **3.1.** Программа предназначена для создания и управления списком видеосерверов «Трал 5», а также для быстрого перехода к программам настройки, просмотра текущего видео или архива выбранного в списке регистратора.
- **3.2.** После установки пакета **Tral 5.1.0.ххх.Installer.exe** ссылка на программу будет добавлена в указанную группу меню «ПУСК».

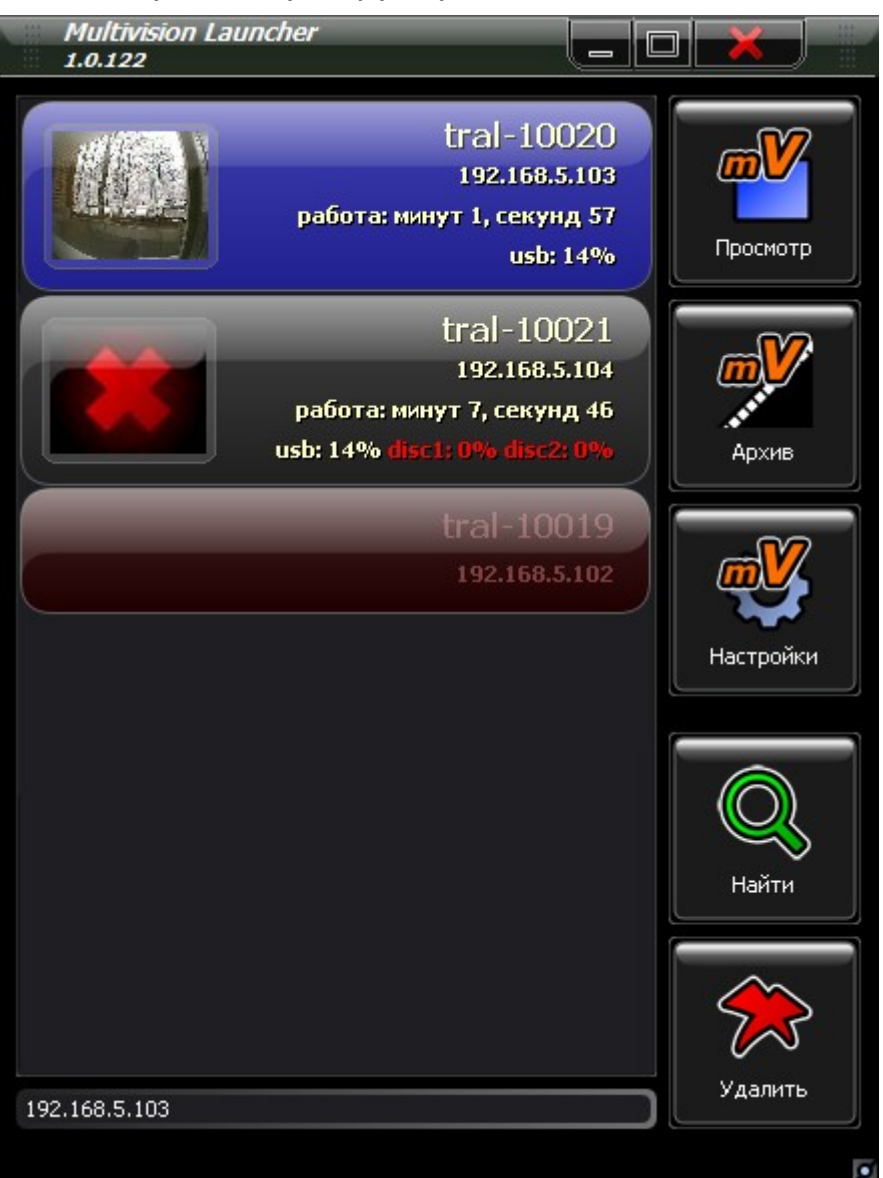

**3.3.** Для поиска доступных регистраторов в локальном сегменте сети нажмите кнопку **«Найти»**. Программа произведёт поиск устройств и добавление их в список.

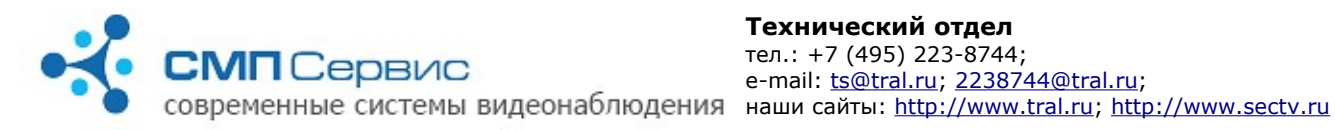

- **3.4.** Для добавления видеосервера в список вручную используется поле для ввода IP-адреса. Введите адрес устройства или его доменное имя и нажмите **«Ввод»**. Если регистратор настроен на подключение по пользовательскому порту, то его номер следует явно указывать через двоеточие. Например:
	- **3.4.1. 192.168.0.2** подключение к регистратору по стандартному порту 5049;
	- **3.4.2. 192.168.0.2:6000** подключение к регистратору по порту 6000;
	- **3.4.3. mytral.ru** подключение к регистратору по доменному имени и стандартному порту 5049;
	- **3.4.4. mytral.ru:6001** подключение к регистратору по доменному имени на порт 6001.
- **3.5. «Просмотр»** нажмите для запуска программы **Tral 5 NetViewer**. Программа подключится к выбранному в списке устройству и перейдёт в режим полного окна.
- **3.6. «Архив»** нажмите для запуска программы работы с архивом **Tral 5 – FilePlayer**. Программа подключится к выбранному в списке устройству.
- **3.7. «Настройки»** нажмите для перехода к настройкам выбранного в списке устройства.
- **3.8. «Удалить»** нажмите для удаления из списка выбранного устройства.

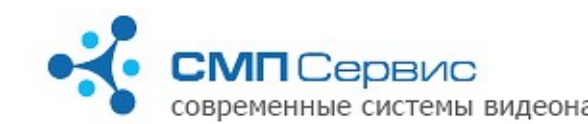

# *<sup>4</sup> 4. Изменение настроек регистратора*

Для изменения настроек регистратора «Трал 5» используется программа **Tral 5 – Setup**, которая входит в стандартный пакет **Tral 5.1.0.ххх.Installer.exe**. Вызов программы осуществляется после выбора нужного устройства из списка программы **Tral 5 – Launcher** и нажатия кнопки **«Настройки»**.

Настройки регистратора разделены на несколько закладок, переход к нужной закладке осуществляется при помощи одинарного левого клика на закладке с соответствующим названием.

Текущая активная закладка выделена цветом.

Чтобы применить произведённые изменения и выйти из программы нажмите кнопку **«Сохранить и выйти»**.

Для выхода без изменения настроек нажмите кнопку **«Отмена»**.

#### *Замечание: кнопка «Сохранить и выйти» сохраняет изменения, сделанные на всех закладках программы.*

#### **4.1. Закладка «Видео».**

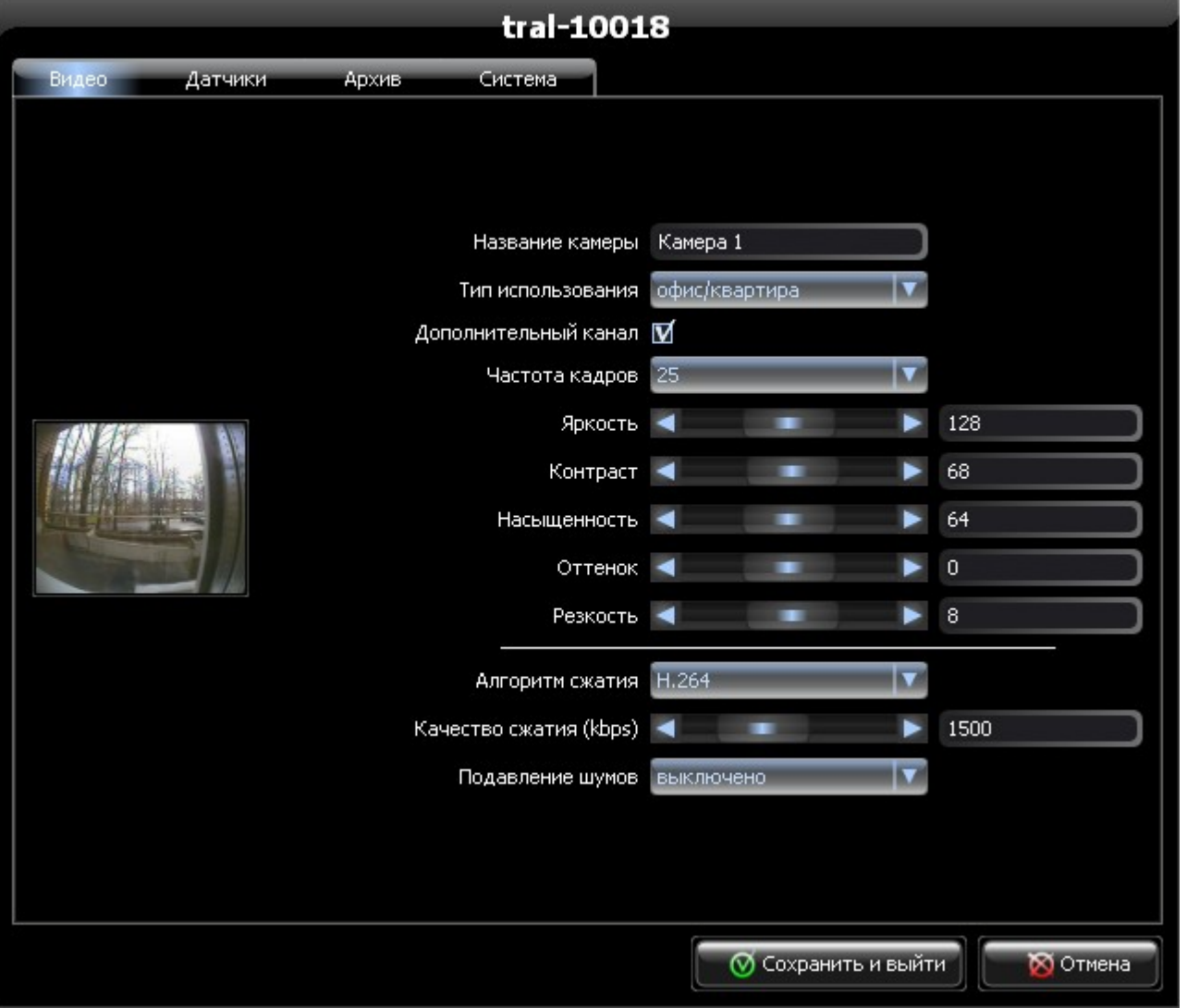

*"Трал 5" - Руководство пользователя (2009-12-03)* **Стр. 9 из 28**

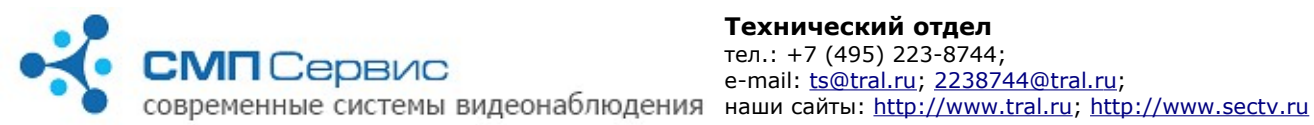

- **4.1.1.** В левой части окна показывается текущее изображение с уменьшенным разрешением и пониженной частотой кадров.
- **4.1.2. «Название камеры»** имя камеры, которое будет отображаться в программах просмотра **Tral 5 – FilePlayer** и **Tral 5 – NetViewer**.
- **4.1.3. «Тип использования»** выпадающий список типовых применений регистратора. При выборе одного из вариантов применения будут настроены некоторые параметры видео. В дальнейшем Вы можете изменить их вручную.
- **4.1.4. «Дополнительный канал»** снимите отметку, если не будете использовать дополнительный канал видео.

По умолчанию видеосервер оцифровывает видео в двух разрешениях:

- **4.1.4.1. «Основной канал»** 704х288, до 25 к/с, поток до 5000 кбит/с. Настройки этого канала доступны на закладке **«Видео»**.
- **4.1.4.2. «Дополнительный канал»** 320х240, 6 к/с, поток 400 кбит/с. Настройки параметров фиксированные. Канал предназначен для использования при низкоскоростном соединении.

Отключение дополнительного канала позволит увеличить глубину архива.

- **4.1.5. «Частота кадров»** выбор частоты кадров из выпадающего списка. Доступны значения 1, 5, 6.25, 8.3, 12.5 и 25 кадров в секунду. При уменьшении количества кадров возрастает глубина архива. Установленное значение частоты кадров действует как при записи архива, так и при просмотре текущего видео.
- **4.1.6. «Яркость»**, **«Контраст»**, **«Насыщенность»**, **«Оттенок»**, **«Резкость»** - подберите необходимые значения параметров путём перемещения ползунков или непосредственным вводом значений в соответствующие поля.
- **4.1.7. «Алгоритм сжатия»** выбор способа кодирования видео: H.264 или MPEG-4.
- **4.1.8. «Качество сжатия»** выбор значения потока в килобитах в секунду. Значение может изменяться в диапазоне от 0 до 5000. Уменьшение потока приводит к увеличению глубины архива, но при этом ухудшается качество картинки. Увеличение потока приводит к уменьшению глубины архива, но

запись видео будет производиться в лучшем качестве.

Установленное значение потока действует как при записи архива, так и при просмотре текущего видео.

 **4.1.9. «Подавление шумов»** - выберите из списка способ подавления шумов. Подавление шумов накладывает ограничение на частоту кадров.

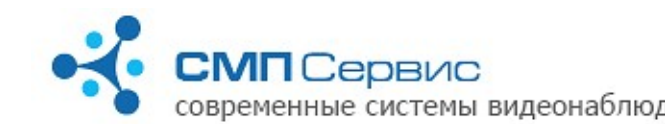

### **4.2. Закладка «Датчики».**

Закладка программы позволяет настроить желаемый режим записи.

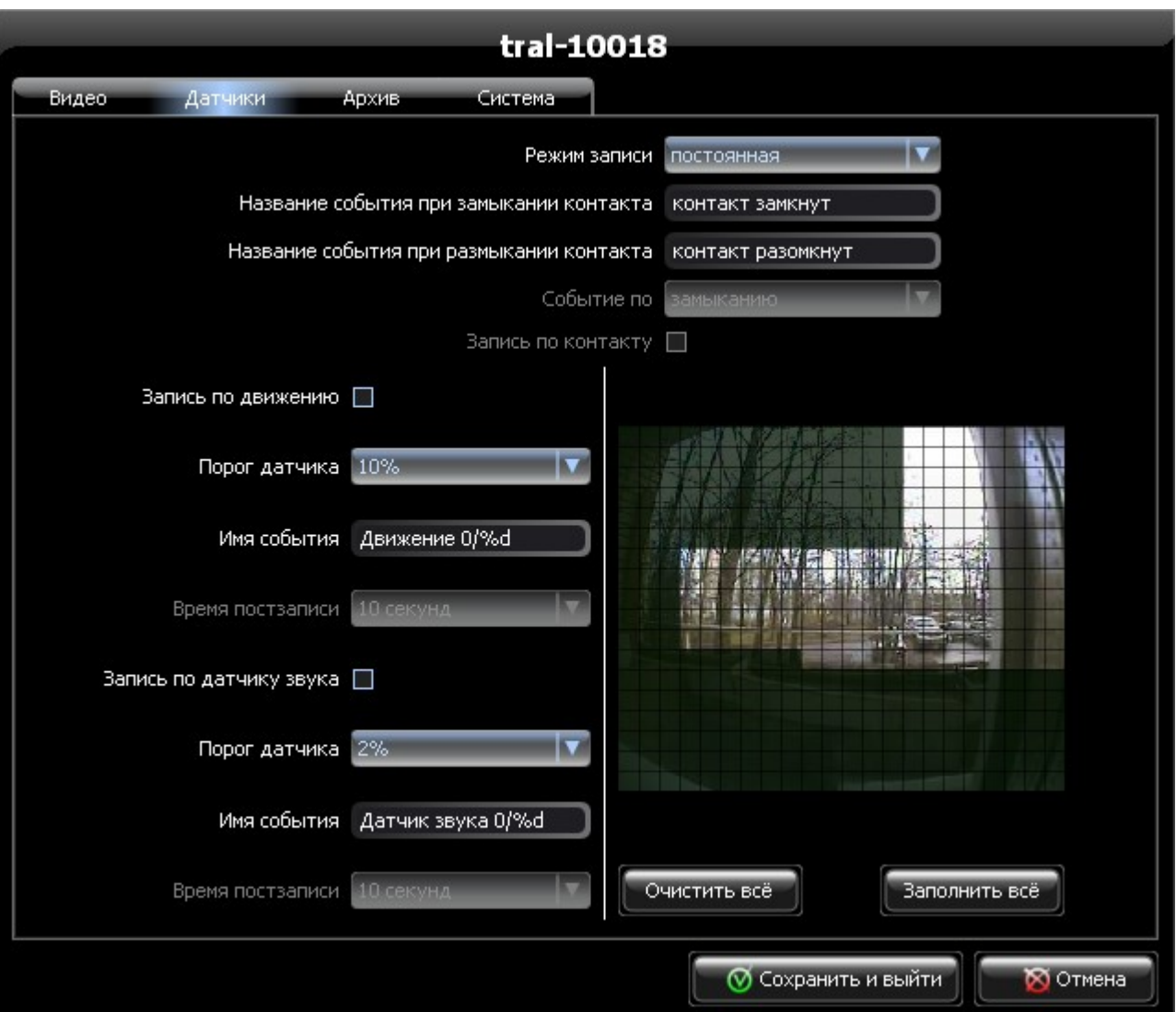

 **4.2.1. «Режим записи»** - устанавливает режим записи: **постоянная** или **по датчикам**.

При включении режима «по датчикам» Вы можете выбрать один или несколько датчиков, которые будут включать запись.

- **4.2.2. «Название события при замыкании контакта»** текстовое сообщение, которое будет записано в поток при замыкании контактов внешнего датчика.
- **4.2.3. «Название события при размыкании контакта»** тестовое сообщение, которое будет записано в поток при размыкании контактов внешнего датчика.

*Замечание: при подключенном датчике текстовые сообщения записываются в архив вне зависимости от режима записи и при просмотре отображаются в списке событий.*

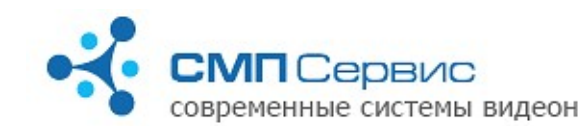

- **4.2.4. «Событие по»** выбор состояния контакта внешнего датчика, которое будет инициировать включение записи. Видеосервер записывает не менее 5 секунд, предшествующих срабатыванию датчика.
- **4.2.5. «Запись по контакту»** включение режима записи по внешнему датчику. Доступно для изменения только при режиме записи «по датчикам».
- **4.2.6. «Запись по движению»** включение записи по встроенному программному датчику активности.
- **4.2.7. «Порог датчика»** порог срабатывания датчика движения. Значение порога датчика выражается в процентах. Меньшее значение соответствует наибольшей чувствительности, большее — наименьшей.
- **4.2.8. «Имя события»** текстовое сообщение, которое будет записано в поток при срабатывании датчика движения. Символы %d будут заменены порядковым номером события с момента последней перезагрузки регистратора.

*Замечание: текстовые сообщения записываются в архив вне зависимости от режима записи и при просмотре отображаются в списке событий. Чтобы отключить запись сообщений установите порог датчика в значение «отключен».*

 **4.2.9. «Время постзаписи»** - время в секундах, в течении которого будет производиться запись после падения активности в кадре ниже установленного порога.

Вне зависимости от значения этого параметра видеосервер записывает не менее 5 секунд, предшествующих срабатыванию датчика.

#### **4.2.10. Настройка зоны маскирования.**

Маскирование используется для исключения из обработки датчиком активности произвольной области кадра.

Для удобства настройки в правой части окна отображается текущая картинка, разделённая на квадратные ячейки.

*Внимание! В затенённых ячейках датчик активности не работает.*

- **4.2.10.1.** Для того, чтобы отметить ячейку, установите указатель мыши на этой ячейке и произведите левый клик. Используйте правый клик чтобы снять отметку.
- **4.2.10.2.** Для того, чтобы отметить или снять отметку с группы ячеек, перетаскивайте указатель мыши, удерживая соответствующую кнопку.
- **4.2.10.3.** Также для выбора расписания можно использовать кнопки **«Очистить всё»** и **«Заполнить всё»**. В дальнейшем вы сможете отредактировать зону маскирования вручную.
- **4.2.11. «Запись по датчику звука»** включение режима записи по

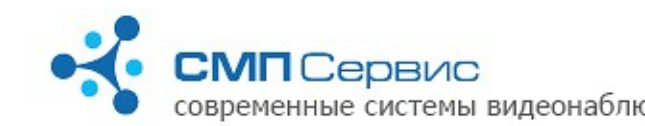

срабатыванию встроенного программного датчика звука.

- **4.2.12. «Порог датчика»** порог срабатывания датчика звука. Меньшее значение соответствует наибольшей чувствительности, большее наименьшей.
- **4.2.13. «Имя события»** текстовое сообщение, которое будет записано в поток при срабатывании датчика движения. Символы %d будут заменены порядковым номером события с момента последней перезагрузки регистратора.

*Замечание: текстовые сообщения записываются в архив вне зависимости от режима записи и при просмотре отображаются в списке событий. Чтобы отключить запись сообщений установите порог датчика в значение «отключен».*

 **4.2.14. «Время постзаписи»** - время в секундах, в течении которого будет производиться запись после падения уровня звука ниже установленного порога.

Вне зависимости от значения этого параметра видеосервер записывает не менее 5 секунд, предшествующих срабатыванию датчика.

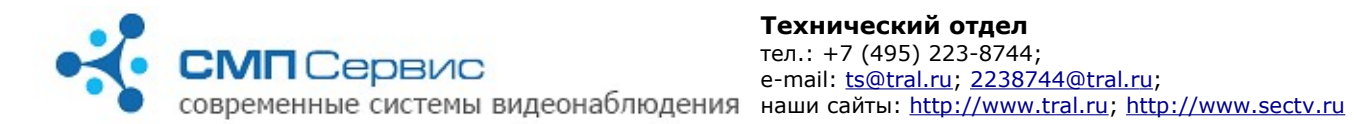

# **4.3. Закладка «Расписание».**

#### Предназначена для задания расписания работы регистратора.

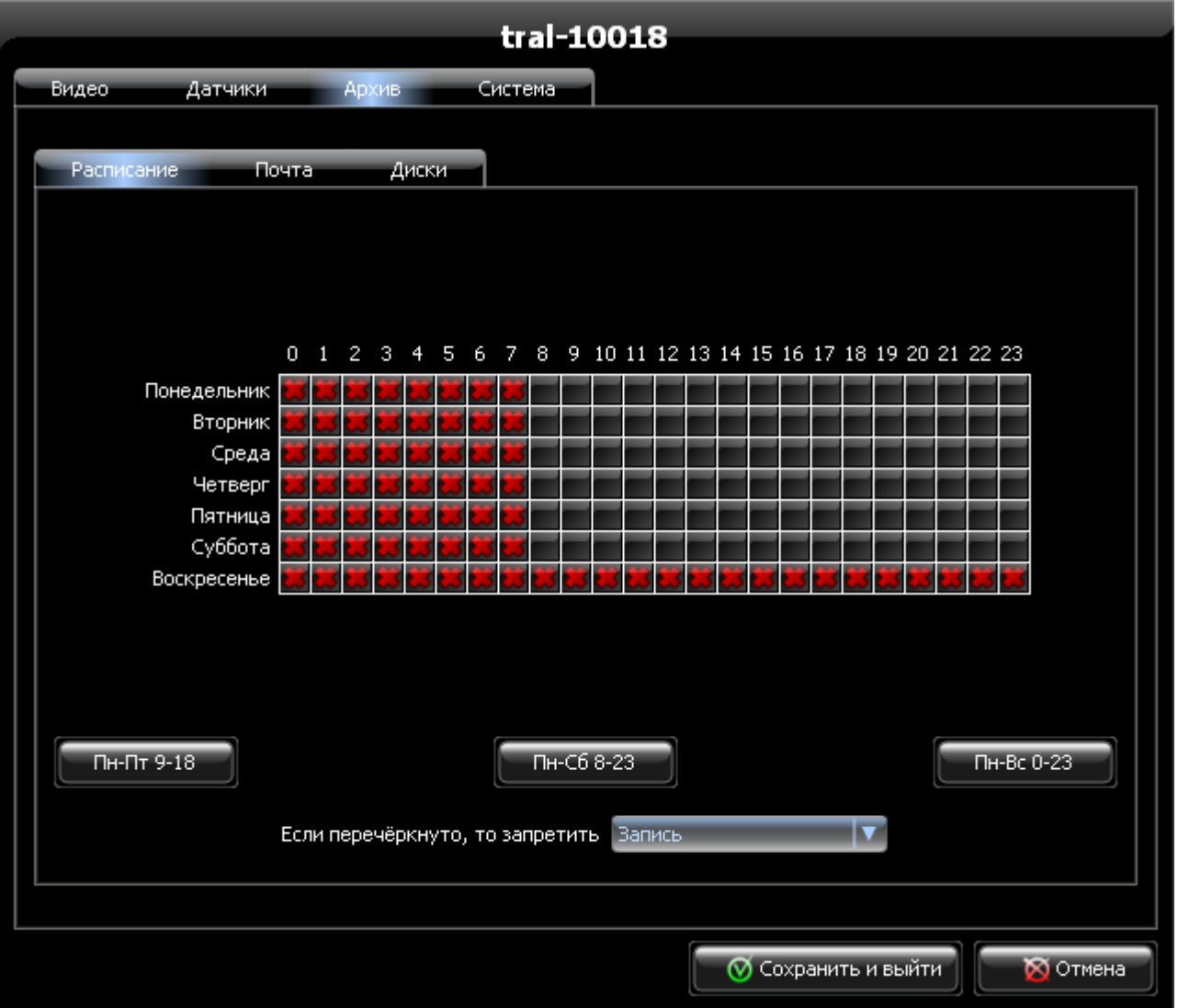

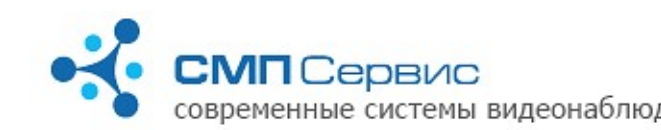

- **4.3.1.** Текущее расписание работы отображается в таблице. По горизонтали отмечены часы от 0 до 23, по вертикали — дни недели. Правило, выбранное из списка **«Если перечёркнуто, то запретить»** действует только на те часы, которые отмечены в таблице красным крестом.
- **4.3.2.** Для того, чтобы отметить ячейку крестом, установите указатель мыши на этой ячейке и произведите левый клик. Используйте правый клик чтобы снять отметку.
- **4.3.3.** Для того, чтобы отметить или снять отметку с группы ячеек, перетаскивайте указатель мыши, удерживая соответствующую кнопку.
- **4.3.4.** Также для выбора расписания можно использовать кнопки **«Пн-Пт 9- 18»**, **«Пн-Сб 8-23»**, **«Пн-Вс 0-23»**. В этом случае будут отмечены часы, указанные в шаблоне. В дальнейшем вы сможете отредактировать расписание вручную.
- **4.3.5. «Если перечёркнуто, то запретить»** может принимать два значения:
	- **4.3.5.1. «Запись»** в этом случае в отмеченные красным крестом часы запись архива производиться не будет, просмотр текущего видео останется доступен.
	- **4.3.5.2. «Наблюдение и запись»** в этом случае в отмеченные часы будут запрещены запись в архив и просмотр текущего видео.

*Замечание: расписание работы регистратора имеет наивысший приоритет в системе! Таким образом, в отмеченные часы запись производиться НЕ БУДЕТ вне зависимости от настроек на закладке «Датчики».*

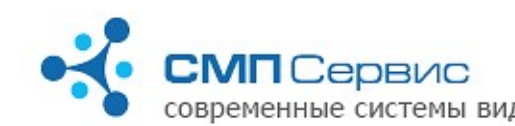

#### **4.4. Закладка «Почта».**

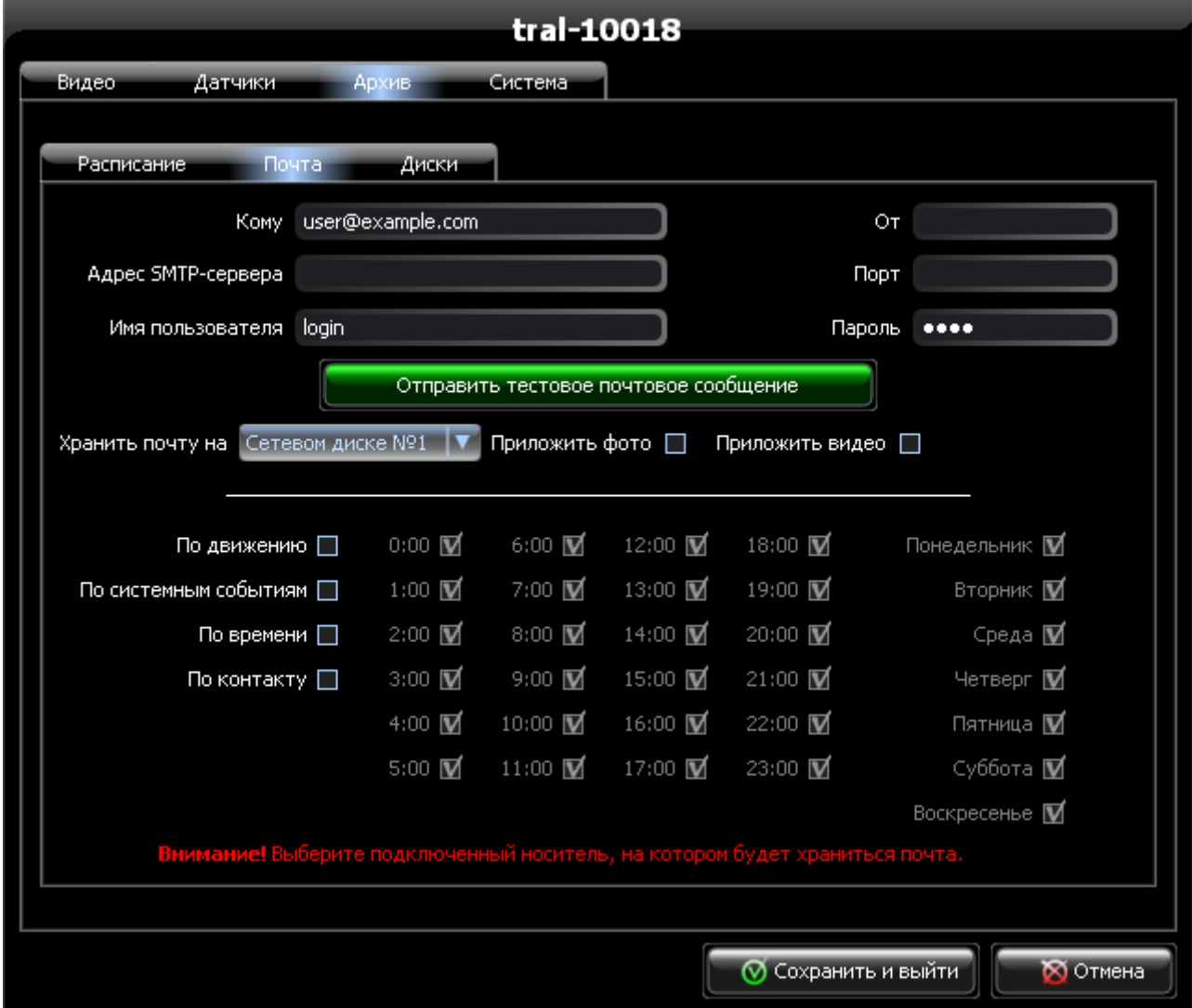

- **4.4.1. «Кому»** укажите адрес получателя.
- **4.4.2. «От»** укажите адрес отправителя (поле FROM:).
- **4.4.3. «Адрес SMTP-сервера»** укажите адрес SMTP-сервера, через который будет производиться отправка почты. Допускается указывать адрес как в виде доменного имени (должны быть заданы DNS-сервера на закладке «Сеть»), так и виде IP-адреса.
- **4.4.4. «Порт»** укажите номер порта SMTP-сервера. Обычно используется порт 25, но может использоваться и другое значение.

*Уточните номер SMTP-порта у администратора вашего почтового сервера.*

- **4.4.5. «Имя пользователя»** укажите имя пользователя почтового сервера. В большинстве случаев совпадает с адресом отправителя.
- **4.4.6. «Пароль»** укажите пароль для доступа к почтовому серверу.
- **4.4.7. «Хранить почту на»** выберите накопитель, который будет

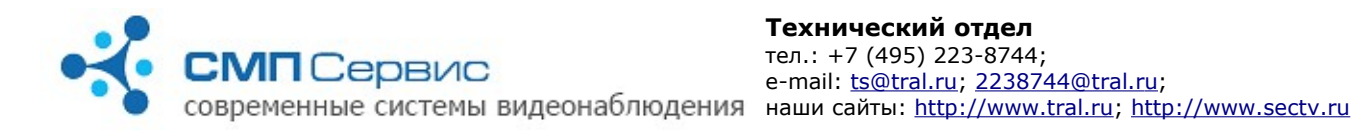

использован для временного хранения исходящей почты. Внимание: отправка почты не осуществляется, если настройках регистратора не заданы доступные для записи накопители.

- **4.4.8. «Приложить фото»** отметьте, если хотите, чтобы к письму была приложена фотография, сделанная в момент создания письма.
- **4.4.9. «Приложить видео»** отметьте, если хотите, чтобы к письму был приложен фрагмент видео.
- **4.4.10. «Отправить тестовое сообщение»** нажмите, чтобы проверить возможность отправки почты. Будет отправлено тестовое сообщение с настройками, указанными выше.

*Внимание! Перед отправкой тестового сообщения необходимо произвести сохранение настроек!*

- **4.4.11. «По движению»** установите для отправки почты при срабатывании датчика движения.
- **4.4.12. «По системным событиям»** установите для отправки почты по системным событиям. Такими событиями считаются: появление и пропадание сигнала от камеры, включение регистратора.
- **4.4.13. «По времени»** установите для отправки почты по расписанию. После включения данной опции задайте дни недели и часы, в начале которых будет отправляться письмо.
- **4.4.14. «По контакту»** установите для отправки почты по срабатыванию внешнего датчика.

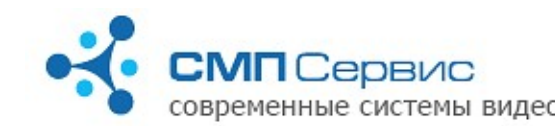

#### **4.5. Закладка «USB»**

На этой закладке настраиваются параметры записи архива на внешний USBнакопитель.

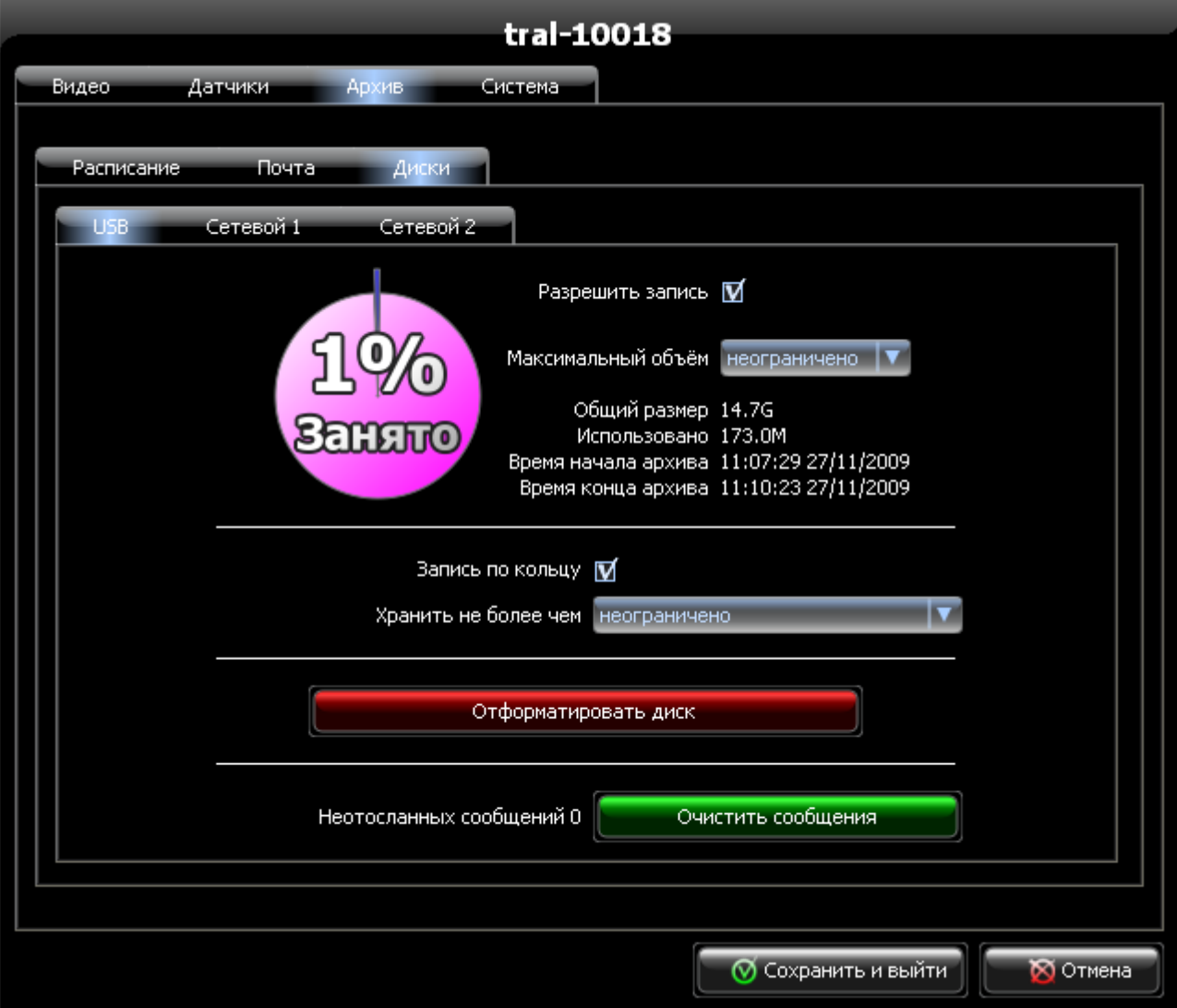

- **4.5.1. «Разрешить запись»** отметьте, если хотите использовать для записи внешний USB-накопитель.
- **4.5.2.** На круговой диаграмме показано количество свободного и занятого объёма диска в процентном соотношении. При расчёте используется значение параметра «Максимальный объём».
- **4.5.3. «Максимальный объём»** укажите объём диска, который планируете использовать для хранения архива. Установите «неограничено», если разрешено использовать весь свободный объём диска.
- **4.5.4. «Общий размер»** ёмкость диска после форматирования. Значение обычно на 10% меньше ёмкости, заявленной производителем накопителя. Это связано с особенностями файловой системы.
- **4.5.5. «Использовано»** занятый объём диска.

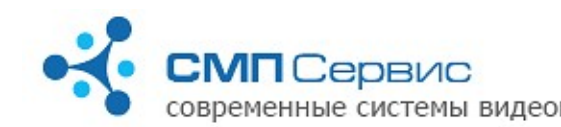

- **4.5.6. «Время начала архива»** дата и время начала сохранённого на диске архива. При включенном режиме **«Запись по кольцу»** будет показано время с учётом уже удалённых фрагментов.
- **4.5.7. «Время конца архива»** дата и время поледней записи в архиве.
- **4.5.8. «Запись по кольцу»** снимите отметку, если хотите отключить запись по кольцу. В этом случае при достижении архивом объёма, заданного параметром «Максимальный объём», запись будет остановлена.
- **4.5.9. «Хранить не более чем»** укажите максимальную глубину архива.
- **4.5.10. «Отформатировать диск»** нажмите для форматирования диска. Форматирование может занять довольно продолжительное время, которое зависит от объёма накопителя. Во время форматирования запись архива не производится и регистратор недоступен по сети.

*Замечание: накопитель будет отформатирован в файловой системе ext3. При подключении такого диска к компьютеру с операционной системой Windows он не будет доступен для непосредственного чтения. Для работы с таким диском необходимо использовать программу Tral 5- FilePlayer.*

- **4.5.11. «Неотосланных сообщений»** количество неотосланных сообщений электронной почты. Причиной накопления сообщений может стать недоступность почтового сервера или ошибки в настройке параметров отправки почты. При восстановлении соединения с сервером почта будет отправлена.
- **4.5.12. «Очистить сообщения»** нажмите, если хотите удалить все неотправленные сообщения.

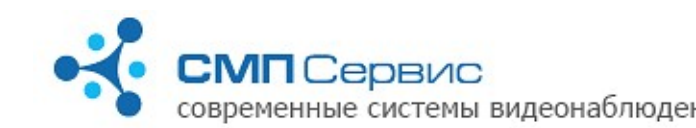

## **4.6. Закладка «Сетевой ...»**

Закладки **«Сетевой 1»** и **«Сетевой 2»** предназначены для настройки параметров записи на внешний сетевой накопитель (NAS).

Регистратор серии «Трал 5» позволяет записывать архив одновременно на два сетевых диска и внешний USB-накопитель.

Однако, существует некоторая особенность при работе с архивами регистратора. Подключение можно произвести только к одному хранилищу архива, разрешённому в настройках.

Доступ осуществляется к первому разрешённому хранилищу в следующем порядке: «Сетевой 2», «Сетевой 1» и «USB».

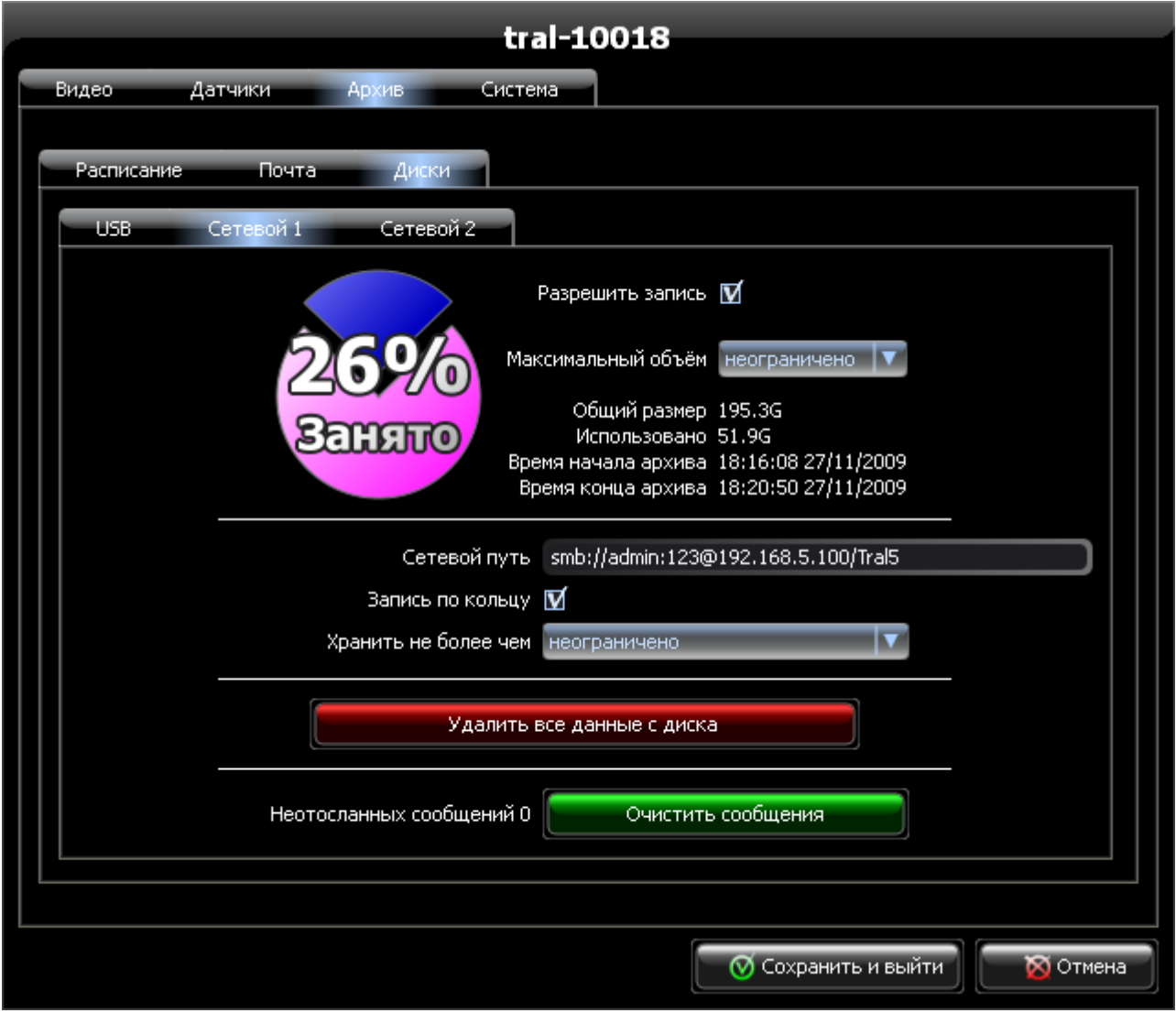

- **4.6.1. «Разрешить запись»** отметьте, если хотите использовать для записи внешнее сетевое хранилище.
- **4.6.2.** На круговой диаграмме показано количество свободного и занятого объёма диска в процентном соотношении. При расчёте используется значение параметра «Максимальный объём».

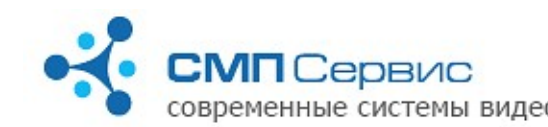

- **4.6.3. «Максимальный объём»** укажите объём диска, который планируете использовать для хранения архива. Установите «неограничено», если разрешено использовать весь свободный объём диска.
- **4.6.4. «Общий размер»** ёмкость сетевого диска.
- **4.6.5. «Использовано»** занятый объём диска. При расчёте учитывается вся информация, хранящаяся на диске, в том числе файлы пользователя и архивы других регистраторов.
- **4.6.6. «Время начала архива»** дата и время начала сохранённого на диске архива.
- **4.6.7. «Время конца архива»** дата и время последней записи в архиве.
- **4.6.8. «Сетевой путь»** полный путь к папке сетевого диска.
- **4.6.9. «Запись по кольцу»** снимите отметку, если хотите отключить запись по кольцу. В этом случае при достижении архивом объёма, заданного параметром «Максимальный объём», запись будет остановлена.
- **4.6.10. «Хранить не более чем»** укажите максимальную глубину архива.
- **4.6.11. «Удалить все данные с диска»** нажмите, чтобы удалить архив регистратора.

*Замечание: удаляется архив только данного регистратора. Информация пользователя и архивы других устройств не затрагиваются.*

- **4.6.12. «Неотосланных сообщений»** количество неотосланных сообщений электронной почты. Причиной накопления сообщений может стать недоступность почтового сервера или ошибки в настройке параметров отправки почты. При восстановлении соединения с сервером почта будет отправлена.
- **4.6.13. «Очистить сообщения»** нажмите, если хотите удалить все неотправленные сообщения.

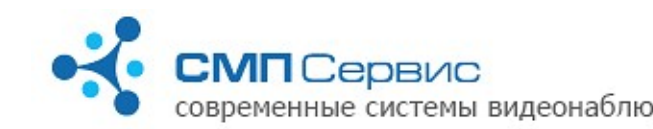

#### **4.7. Закладка «Доступ».**

Для предотвращения несанкционированного доступа к видеосерверу рекомендуется включить авторизацию. В заводских настройках авторизация отключена.

 **4.7.1.** В системе существует три уровня доступа:

- **4.7.1.1. «настройки»** полный доступ к системе.
- **4.7.1.2. «архив»** доступ к архиву и онлайн-просмотру.
- **4.7.1.3. «просмотр»** разрешён доступ только к онлайн-просмотру.

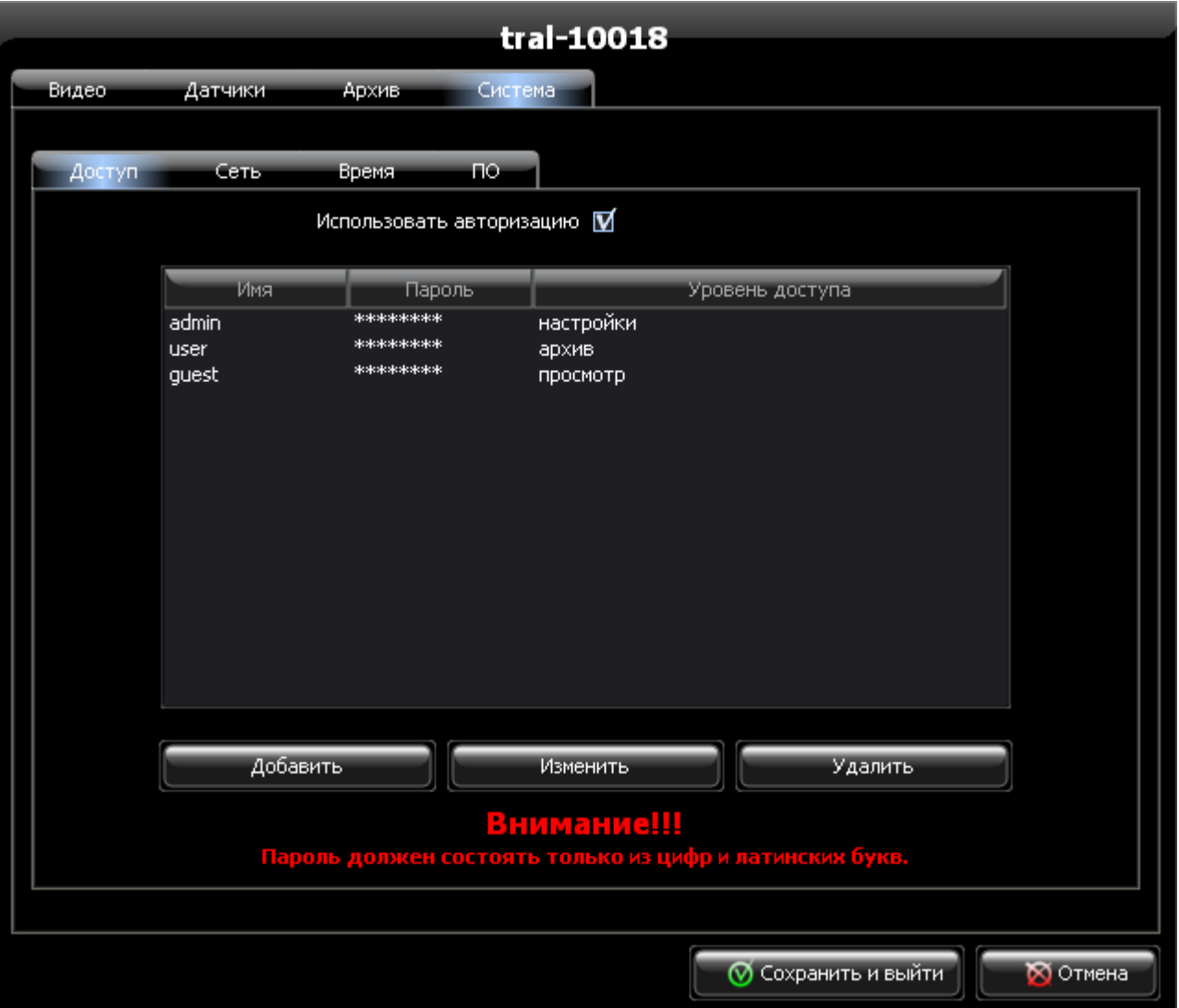

 **4.7.1.4. «Использовать авторизацию»** - установите, если хотите использовать авторизацию доступа к видеосерверу. Список учётных записей и права доступа отображаюся в списке. По умолчанию созданы пользователи **admin**, **user**, **guest** с **пустыми** паролями и правами доступа **«настройки»**, **«архив»** и **«просмотр»** соответственно.  **4.7.1.5. «Добавить»** - нажмите для добавления новой учётной записи в список. Вам будет предложено задать имя

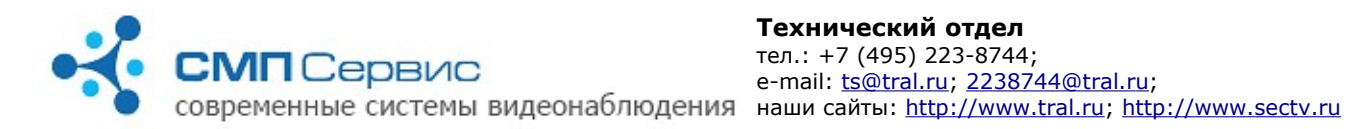

#### пользователя, пароль и права доступа.

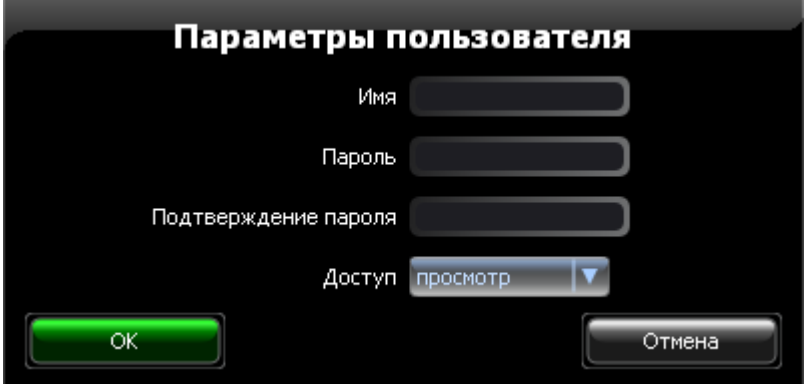

Заполните поля формы и нажмите кнопку «ОК» для сохранения нового пользователя в списке.

*Внимание: пароль должен состоять только из цифр и латинских букв!*

- **4.7.1.6. «Изменить»** нажмите для изменения параметров выбранной учётной записи.
- **4.7.1.7. «Удалить»** нажмите для удаления выбранной учётной записи из списка.
- **4.7.1.8.** Все изменения, произведённые на закладке «Доступ» вступают в силу только после сохранения настроек (кнопка «Сохранить и выйти»).
- **4.7.1.9.** Будьте внимательны при вводе имени пользователя и пароля. Утеря доступа к видеосерверу по вине пользователя не является гарантийным случаем, сброс настроек может быть произведён только в нашем сервис-центре на платной основе.

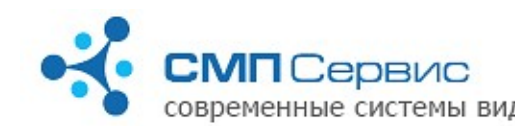

# **4.8. Закладка «Сеть».**

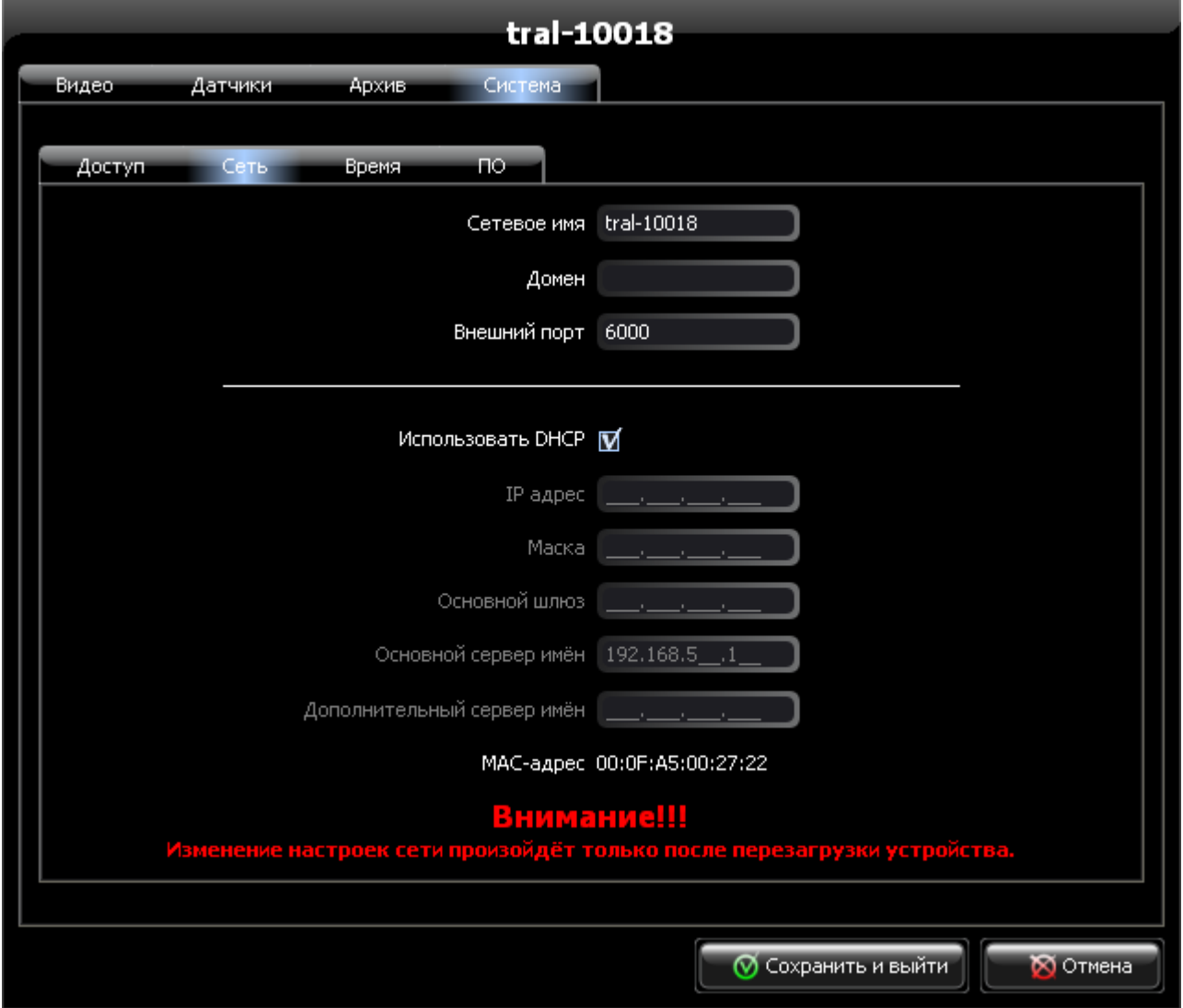

- **4.8.1. «Сетевое имя»** имя регистратора для его идентификации в сети.
- **4.8.2. «Домен»** имя домена, к которому принадлежит видеосервер.
- **4.8.3. «Внешний порт»** номер дополнительного порта, который используется для доступа к регистратору. По умолчанию для подключения используется порт 5049. Если Вы используете нестандартный порт, то его номер следует явно указывать через двоеточие после IP-адреса видеосервера.
- **4.8.4. «Использовать DHCP»** снимите отметку, если видеосервер будет использоваться в сети со статическими адресами.
- **4.8.5. «IP адрес»** укажите фиксированный адрес регистратора.
- **4.8.6. «Маска»** задайте маску подсети.
- **4.8.7. «Основной шлюз»** укажите адрес основного шлюза.
- **4.8.8. «Основной сервер имён»** и **«Дополнительный сервер имён»** задайте адреса DNS-серверов.
- **4.8.9. «MAC-адрес»** MAC-адрес сетевого интерфейса. Используется для идентификации устройства на сервере.

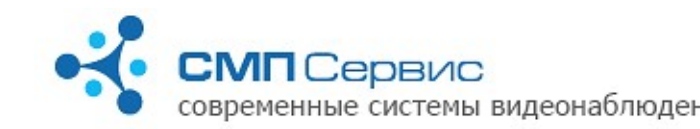

*Внимание! Все настройки, произведённые на закладке «Сеть» касаются только пользовательского интерфейса видеосервера. Настройки служебного интерфейса не отображаются в программе.*

- **4.8.10.** Изменение сетевых настроек произойдёт только после их сохранения и перезагрузки устройства.
- **4.9. Закладка «Время».**

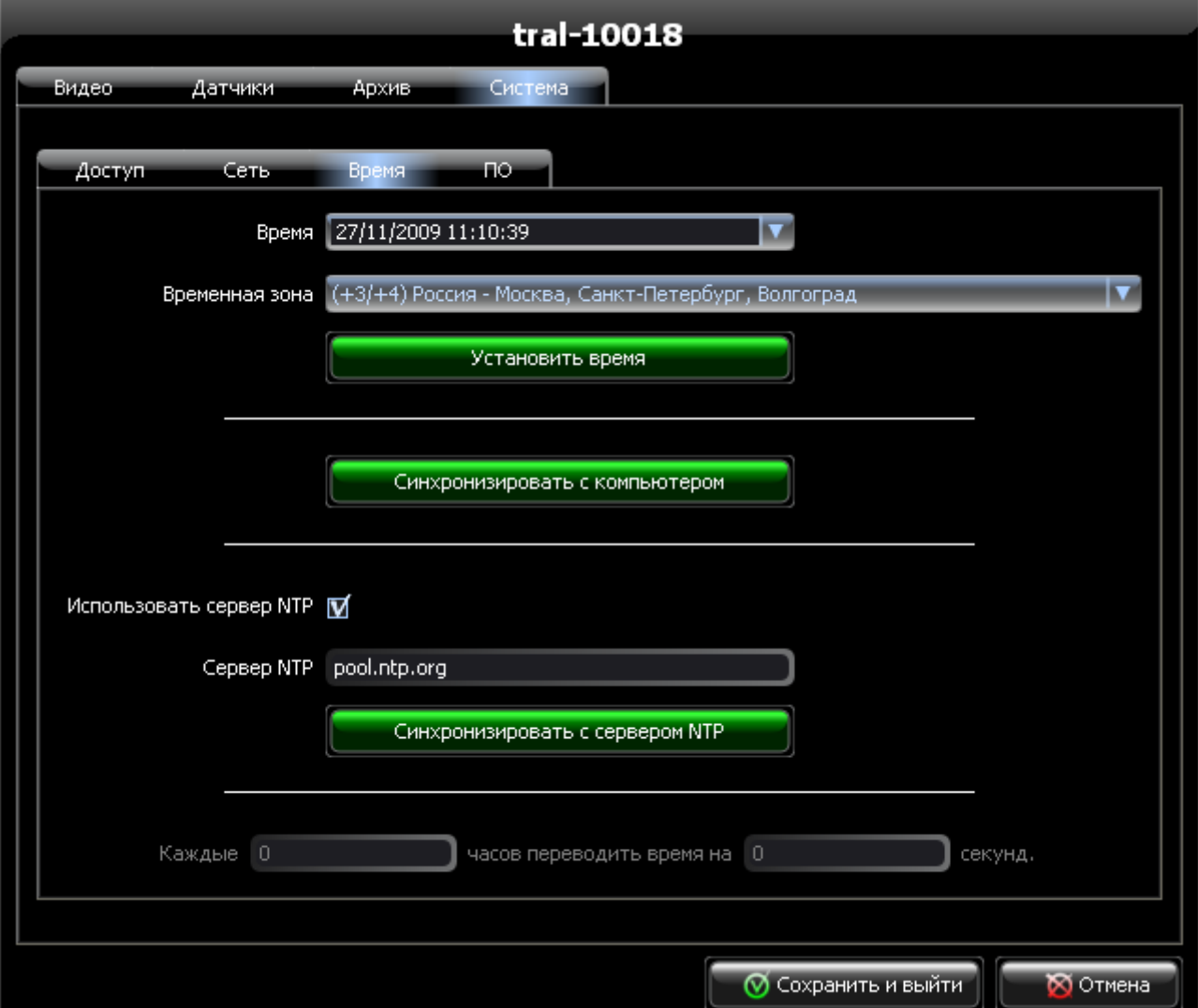

- **4.9.1. «Время»** в поле отображается текущее время и дата, установленные в видеосервере. Время считывается в момент подключения к устройству и не изменяется во время сессии настроек.
- **4.9.2. «Временная зона»** значение текущей временной зоны.
- **4.9.3. «Установить время»** нажмите для установки времени в регистраторе в соответствии со значениями полей «Время» и «Временная зона».
- **4.9.4. «Синхронизировать с компьютером»** нажмите для

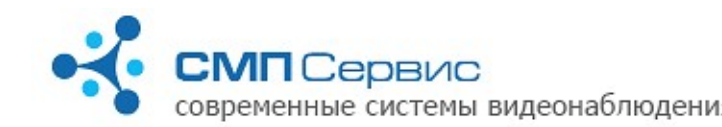

синхронизации времени, даты и временной зоны с часами компьютера.

- **4.9.5. «Использовать сервер NTP»** отметьте, если будет использоваться синхронизация времени с NTP-сервером.
- **4.9.6. «Сервер NTP»** поле для ввода адреса NTP-сервера. Допускается использовать как IP-адрес, так и имя домена. Если поле не заполнено — синхронизация производиться не будет.
- **4.9.7. «Синхронизировать с сервером NTP»** немедленная синхронизация времени с указанным NTP-сервером.
- **4.9.8. «Каждые 0 часов переводить время на 0 секунд»** укажите параметры для автоматической корректировки времени. Доступно только при отключенной синхронизации с NTP-сервером.

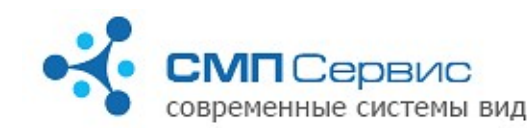

### **4.10. Закладка «ПО».**

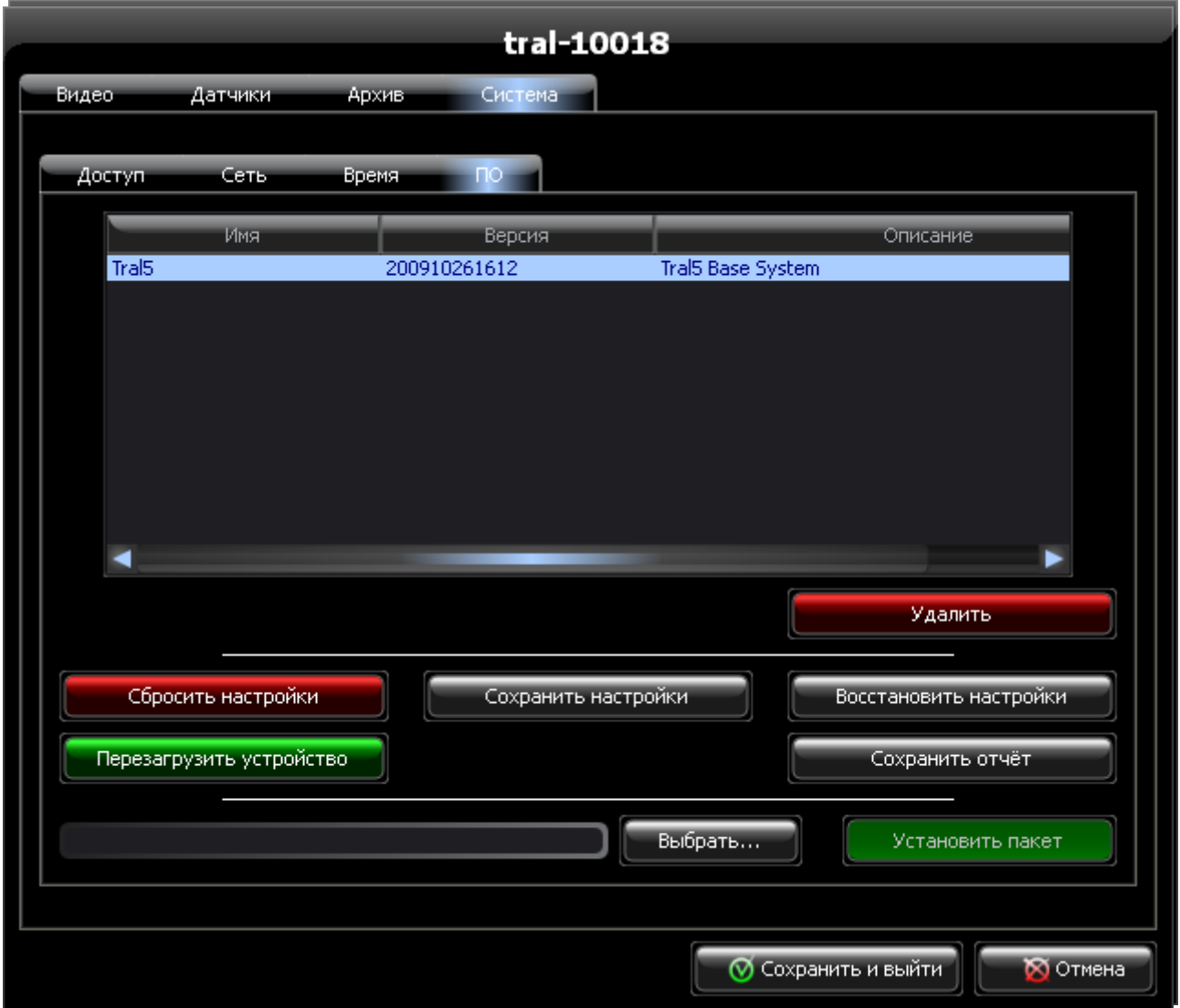

- **4.10.1.** В списке отображается текущая версия внутреннего программного обеспечения, а также названия и версии дополнительных пакетов.
- **4.10.2. «Удалить»** нажмите для удаления выбранного пакета из системы.
- **4.10.3. «Сбросить настройки»** нажмите для возвращения настроек видеосервера к заводским значениям.
- **4.10.4. «Сохранить настройки»** нажмите для сохранения настроек видеосервера на локальном компьютере. Вам будет предложено выбрать папку назначения и имя файла. Сохранённые настройки могут потребоваться при обращении в службу технической поддержки или загрузки в другой видеосервер серии «Трал 5».
- **4.10.5. «Восстановить настройки»** загрузка сохранённых настроек в регистратор. Вам будет предложено выбрать файл сохранённых настроек.

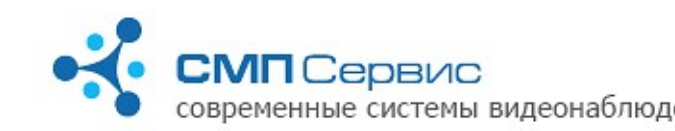

- **4.10.6. «Перезагрузить устройство»** нажмите для перезагрузки видеосервера.
- **4.10.7. «Сохранить отчёт»** нажмите для сохранения системного отчёта на локальный компьютер. Системный отчёт может потребоваться при обращении в службу технической поддержки.
- **4.10.8. «Выбрать»** выбор дополнительного пакета для установки в регистратор.
- **4.10.9. «Установить пакет»** нажмите для установки выбранного пакета в регистратор. После установки пакет появится в списке.